Assessorato alla Tutela della Salute e Sanità Direzione Sanità Settore Prevenzione e Veterinaria

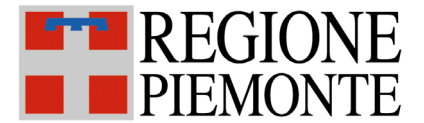

# SISTEMA INFORMATIVO SPRESALWEB

Data emissione:

19/12/2013 Revisione n.  $01$ Data revisione: 31/12/2013

N pagine:

 $\overline{10}$ 

# NOTIFICHE PRELIMINARI ART. 99 D.Lgs. 81/2008

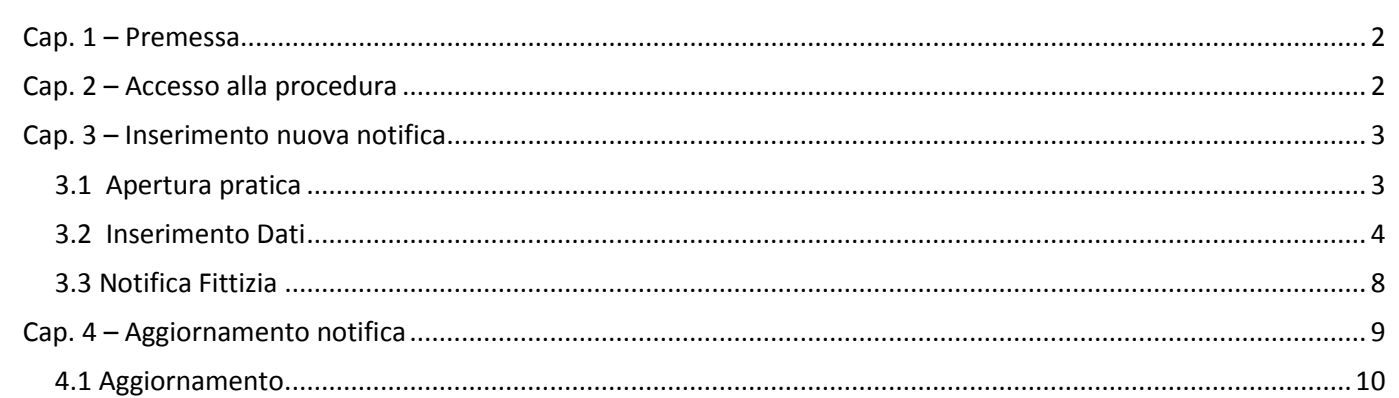

# <span id="page-1-0"></span>**Cap. 1 – Premessa**

Questo manuale descrive l'inserimento e la gestione delle notifiche preliminari dei cantieri edili ai sensi dell'art. 99 del D.Lgs. 81/2008.

**ATTENZIONE** questo manuale sostituisce il precedente, integrando le nuove funzionalità a seguito dell'attivazione del sistema Regionale di Notifiche On-Line sul portale MUDE.

Con il sistema di Notifiche On-Line pienamente funzionante le notifiche inserite sul portale MUDE verranno trasferite informaticamente su SpresalWeb due volte al mese, pertanto l'inserimento per gli Spresal sarà limitato ai casi non inseriti in MUDE.

# <span id="page-1-1"></span>**Cap. 2 – Accesso alla procedura**

Per accedere alla procedura, dalla pagina principale di SPRESALWEB, cliccare sulla voce PROCEDURE, nel menù a tendina scegliere la voce NOTIFICHE poi NOTIFICA CANTIERI.

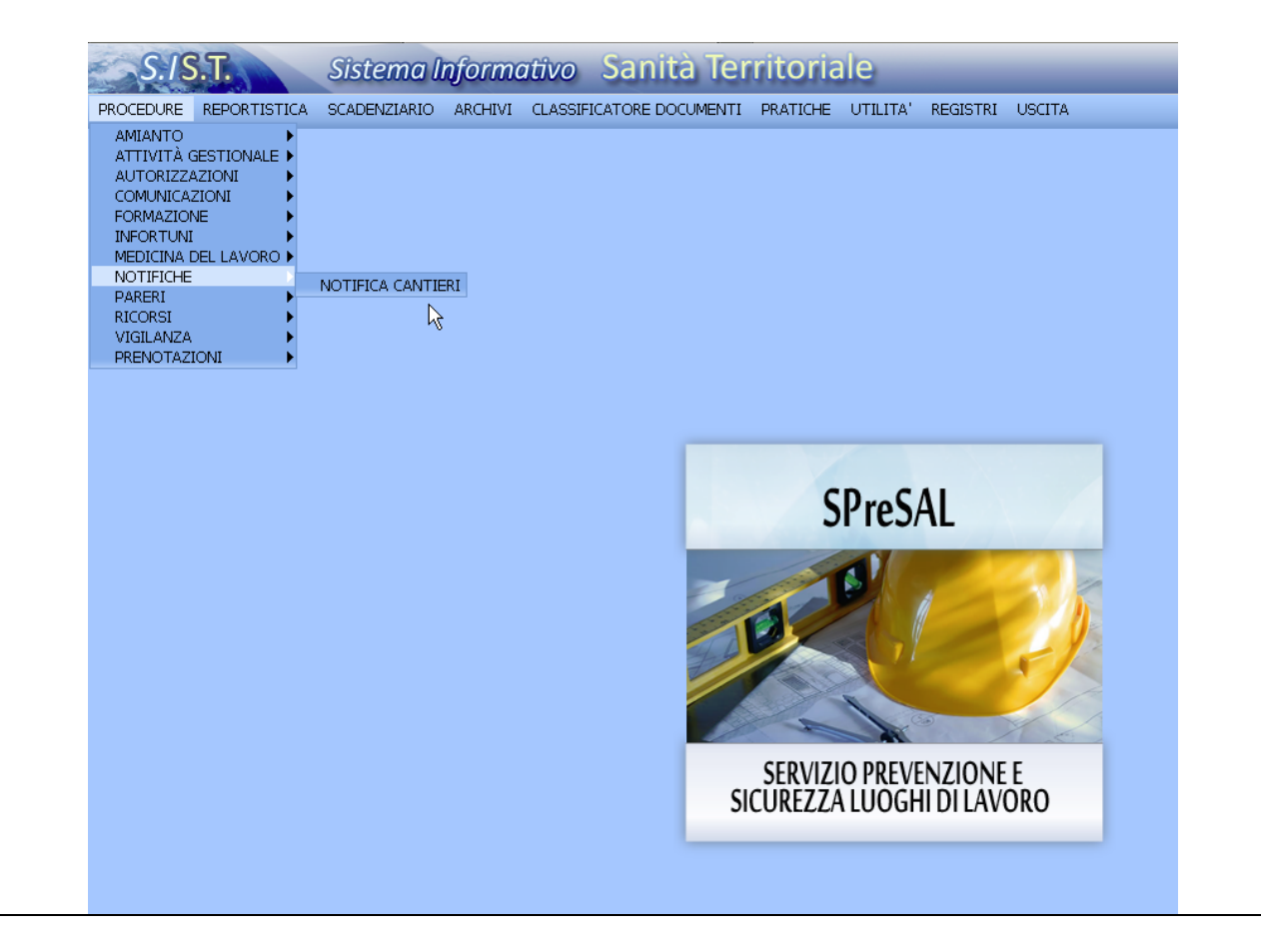

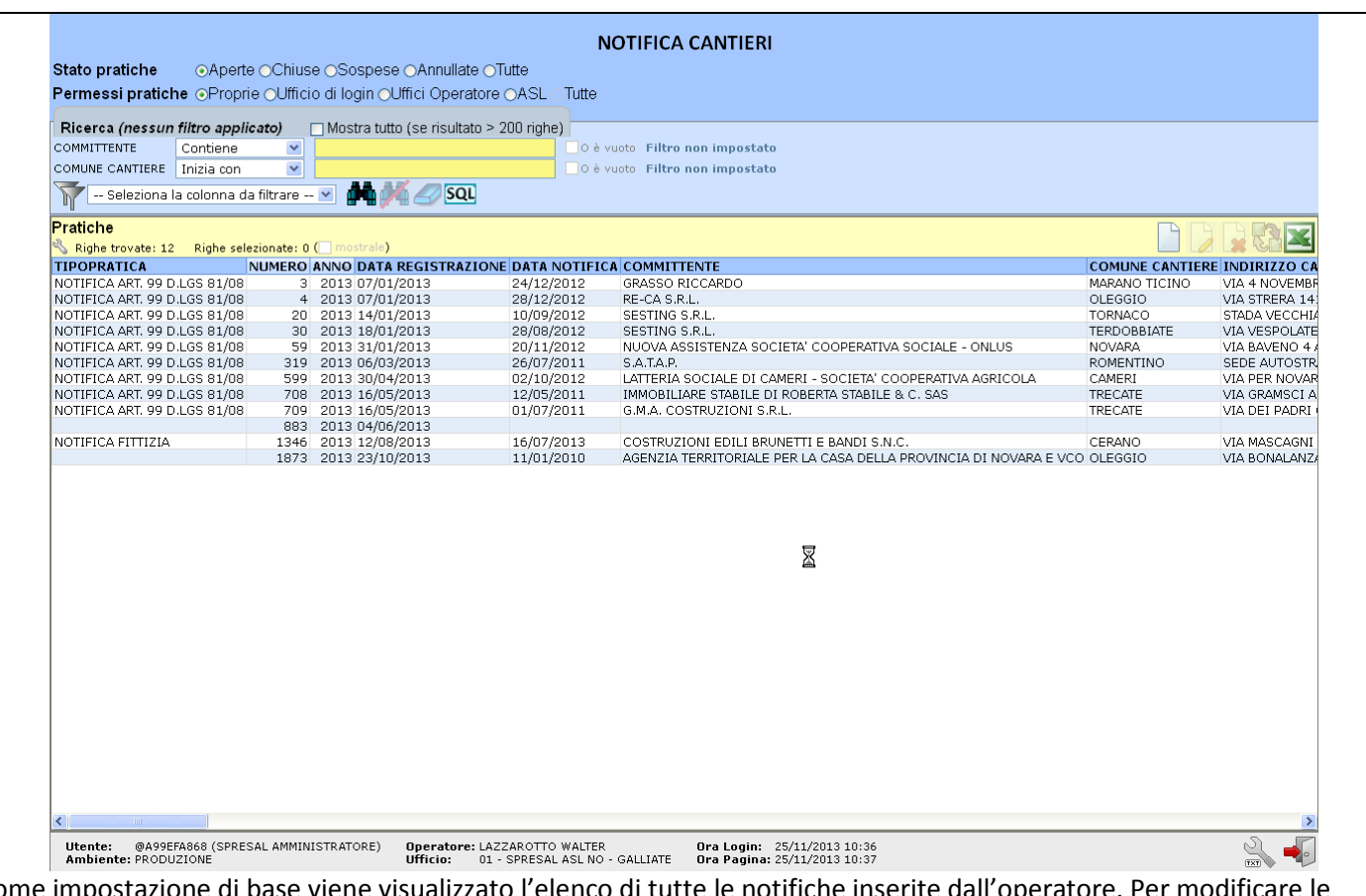

Come impostazione di base viene visualizzato l'elenco di tutte le notifiche impostazioni di visualizzazione e i filtri di ricerca usare le varie opzioni disponibili (vedi manuale 01 - *OPZIONI GENERALI 3.1. – Pagina di riepilogo della procedura*).

## <span id="page-2-0"></span>**Cap. 3 – Inserimento nuova notifica**

Prima di registrare una notifica è buona norma verificare se per quel cantiere è stata già inserita una notifica (magari trasmessa in modalità diversa), utilizzando i filtri di ricerca. Il sistema comunque se riscontra un cantiere con lo stesso indirizzo (se scritto esattamente nello stesso modo), avverte l'operatore di un possibile inserimento doppio.

### <span id="page-2-1"></span>**3.1 Apertura pratica**

nuovo notifica.

Cliccare sul pulsante "Crea nuova pratica" si apre una nuova finestra con una maschera di inserimento di una

L'azione del pulsante nuovo non apre la maschera di riepilogo della pratica come in tutte le altre Procedure (per intendersi quella con i *mattoncini*), ma per facilitare e velocizzare l'inserimento si passa direttamente alla fase di inserimento della notifica.

## <span id="page-3-0"></span>**3.2 Inserimento Dati**

La maschera della notifica è suddivisa in tre parti, i dati obbligatori come in tutto il sistema sono quelli con il contorno evidenziato di blu.

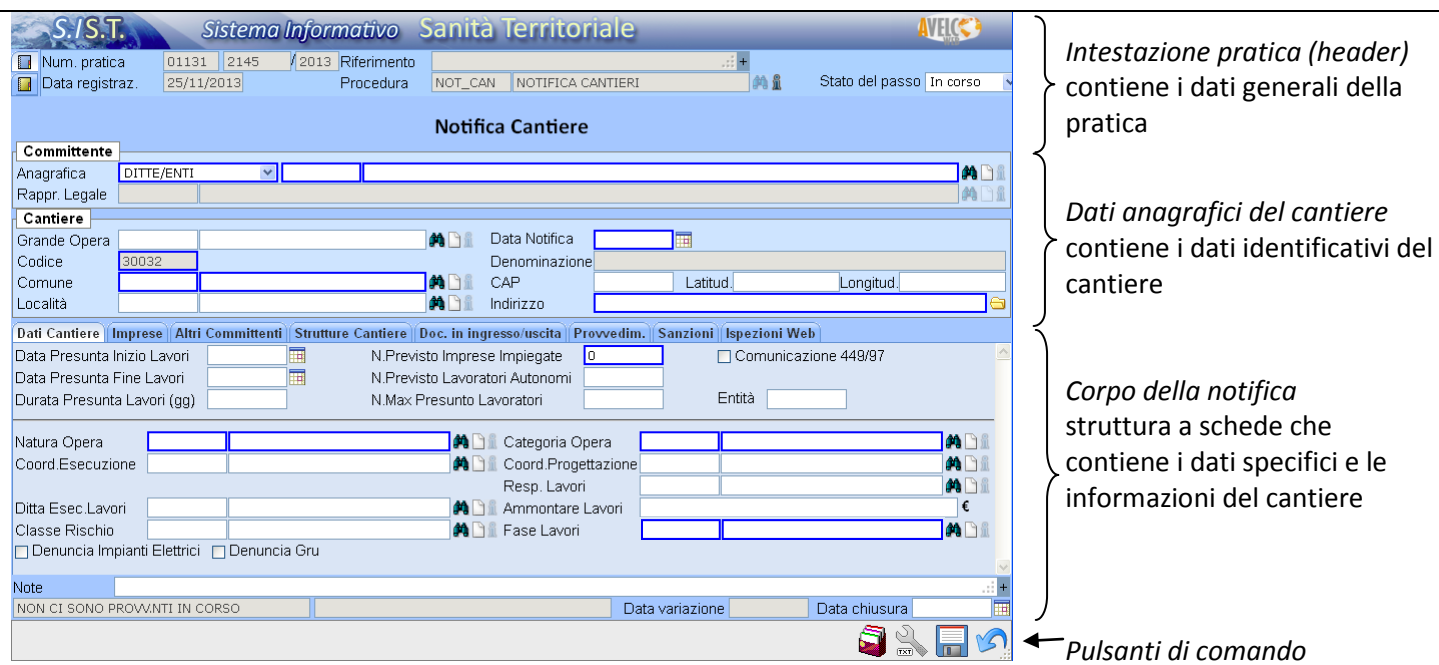

#### *Intestazione pratica (header)*

I dati generali della pratica sono riportati in alto nella finestra. Questi sono suddivisi in due parti distinguibili dalla cartelletta azzurra (visibile per default) e dalla cartelletta gialla. Nella maschera di inserimento della notifica questi dati sono solo in visualizzazione e non modificabili (sfondo grigio), è possibile solo assegnare lo stato del passo.

Il numero della pratica (notifica preliminare) è strutturato nel modo seguente:

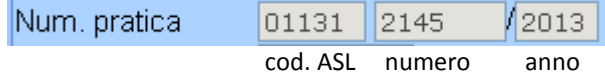

#### *Dati anagrafici del cantiere*

#### **Committente**

**Anagrafica**: Il sistema permette di segliere se inserire il committente dalla anagrafica UTENTI o da quella DITTE/ENTI

**Rappr. Legale**: Se nel campo *anagrafica* viene inseritta una ditta in questo campo viene visualizzato il nominativo il rappresentante legale se presente nell'archivio della ditta (non è modificabile).

Ndr: Per alcune tipologie di committenti (es Opere pubbliche, condomini con amministratore) può essere complesso l'inserimento corretto con solo questi due campi. Prendendo ad esempio un lavoro pubblico, la scelta può essere di inserire il RUP come utente ma perdendo l'informazione dell'ente pubblico, oppure inserire l'ente come committente e il RUP nella voce Responsabile dei lavori (sempre che non sia incaricata un'altra persona a tale compito). Un'altra soluzione è di inserire il nominativo del RUP o dell'ente nella scheda *Altri Committenti* presente nel *Corpo della notifica.*

#### **Cantiere**

**Grande Opera**: Attualmente non utilizzato

**Data Notifica**: data di invio della notifica da parte del committente

**Codice**: numero automatico non modificabile

**Denominazione**: campo a compilazione automatica, crea una stringa composta dai dati del cantiere creando un nome identificativo dello stesso ["CANTIERE" + *Comune* + *Indirizzo* + "DATA INIZIO LAVORI:" *Data Presunta Inizio Lavori*]

**Comune**: Comune del cantiere

**CAP**: Codice avviamento postale, viene inserito in automatico con il comune (può essere modificato) **Latitud**.: Latitudine geografica (per geolocalizzazione, non utilizzato) **Longitud**.: Longitudine geografica (per geolocalizzazione, non utilizzato) **Località**: Il sistema permette di inserire eventuali località del comune (es: frazioni) funzione da implementare manualmente inserendo le località con il pulsante "Crea una nuova voce" **Indirizzo**: Indirizzo del cantiere

### *Corpo della notifica*

Questa parte ha una struttura a schede e contiene tutti i dati specifici e le informazioni del cantiere, le schede sono: *Dati Cantiere*

*Imprese Altri Committenti Strutture Cantiere Doc. in ingresso/uscita Provvedimenti Sanzioni Ispezioni Web*

#### Dati Cantiere

Vengono riportate le informazioni presenti in notifica (di seguito si commentano solo i campi con qualche particolarità) Come per le altre parti della notifica si è cercato di limitare solamente ai campi più importanti l'obbligo dell'inserimento in quanto spesso le notifiche sono incomplete, ciò non togli che è buona cosa inserire tutti i dati che abbiamo a disposizione.

**N.Previsto Imprese Impiegate** : Questo campo viene compilato automaticamente con il numero delle aziende inserite nella scheda *Imprese ,* se la notifica da inserire non presenta i dati delle ditte perché non ancora selezionate dal committente è possibile inserire solo il numero di quelle previste.

**Comunicazione 449/97:** Spuntare la casella se oltre la notifica per il cantiere è prevista anche una detrazione fiscale. **Entità:** Campo automatico che calcola il volume uomini/giorno

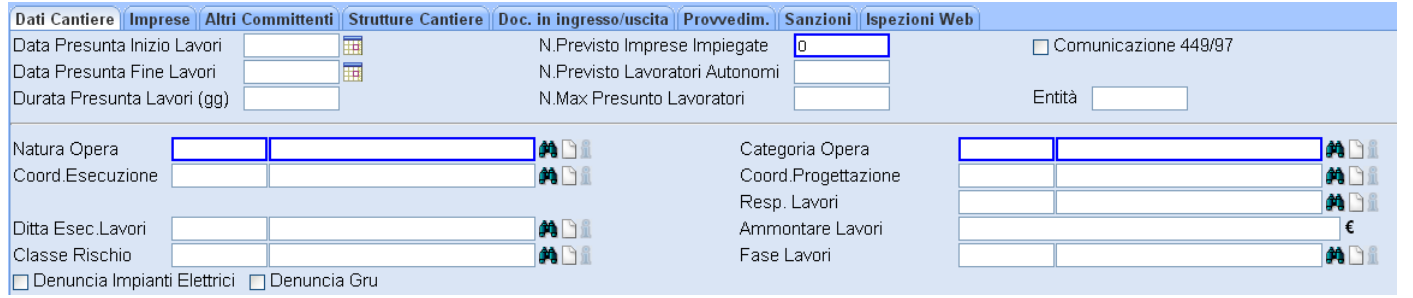

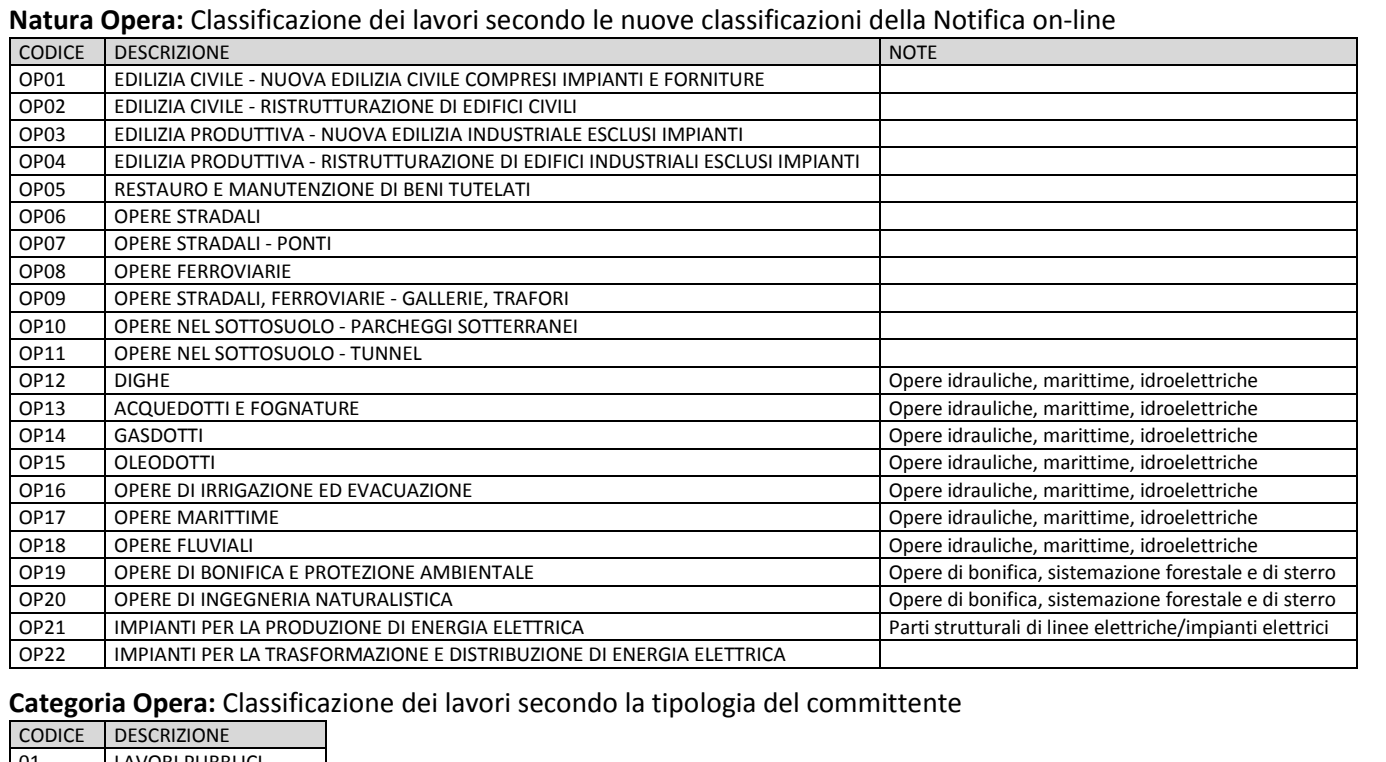

01 | LAVORI PUBBLICI 02 LAVORI PRIVATI

#### **Fase Lavori:** Classificazione della tipologia di attività da abbinare alla voce Natura Opera

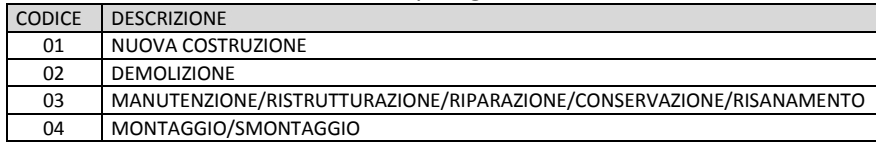

**Ammontare Lavori:** Inserire l'ammontare dei lavori senza usare la divisione delle migliaia, usando il punto o la virgola solo per i decimali.

**Note**: In questo campo, a testo libero, può essere inserita la descrizione dei lavori riportata in notifica. È un utilizzo anomalo causato dalla mancanza di un campo specifico non previsto dal fornitore.

Ditta Esec.Lavori Classe Rischio *Campi attualmente non utilizzati* Denuncia Impianti Elettrici Denuncia Gru

Imprese

Da questa scheda è possibile inserire un numero illimitato di imprese indicate in notifica tramite la selezione dall'archivio ditte del sistema.

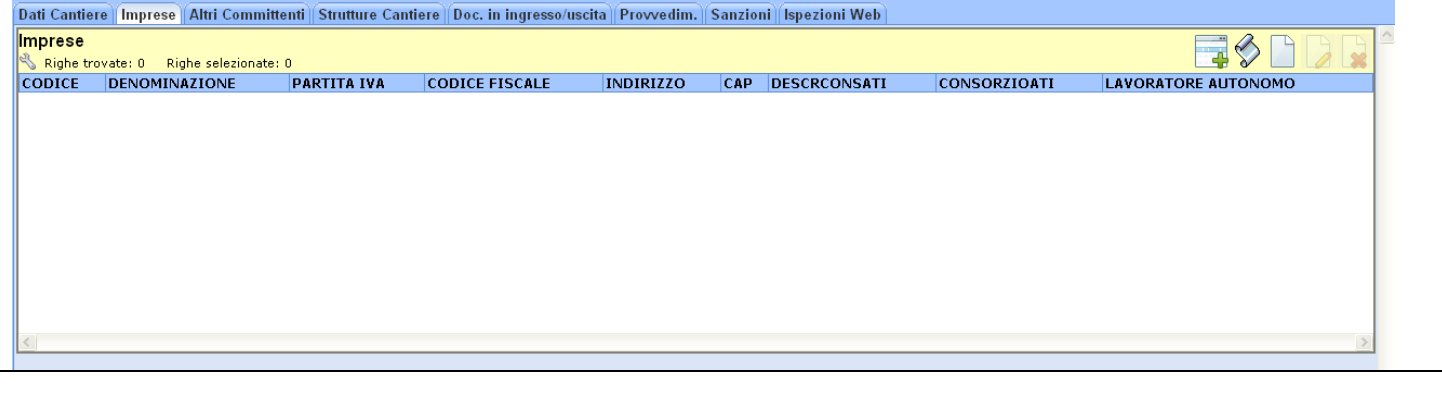

## *Pulsanti d'azione*

Alcuni sono attivi solamente dopo aver selezionato una riga delle imprese inserite. **1. Aggiungi Impresa**: Apre la maschera di ricerca dell'archivio ditte da cui si può ricercare la ditta da inserire

**2. Consorzi**: Permette di creare e selezionare consorzi e ATI (*al momento della stesura di questo manuale presenta dei malfunzionamenti, è in corso la verifica con il fornitore*)

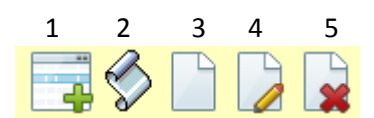

**3. Aggiungi Impresa con dettagli:** Tramite una maschera intermedia (rispetto al pulsante 1) permette di inserire l'impresa aggiungendo dettagli sulla tipologia di attività nello specifico cantiere.

**4. Modifica dettagli Impresa:** Modifica i dettagli sulla tipologia di attività nello specifico cantiere dell'impresa selezionata

**5. Elimina Impresa:** Elimina l'impresa selezionata dall'elenco delle imprese del cantiere.

#### **Aggiungi Impresa**

La maschera di aggiunta di una impresa è quella di riepilogo dell'archivio ditte, da cui è possibile ricercare, selezionare o creare una ditta. Per i dettagli di utilizzo di questa maschera vedere il manuale specifico sugli Archivi. (02 – ANAGRAFICHE)

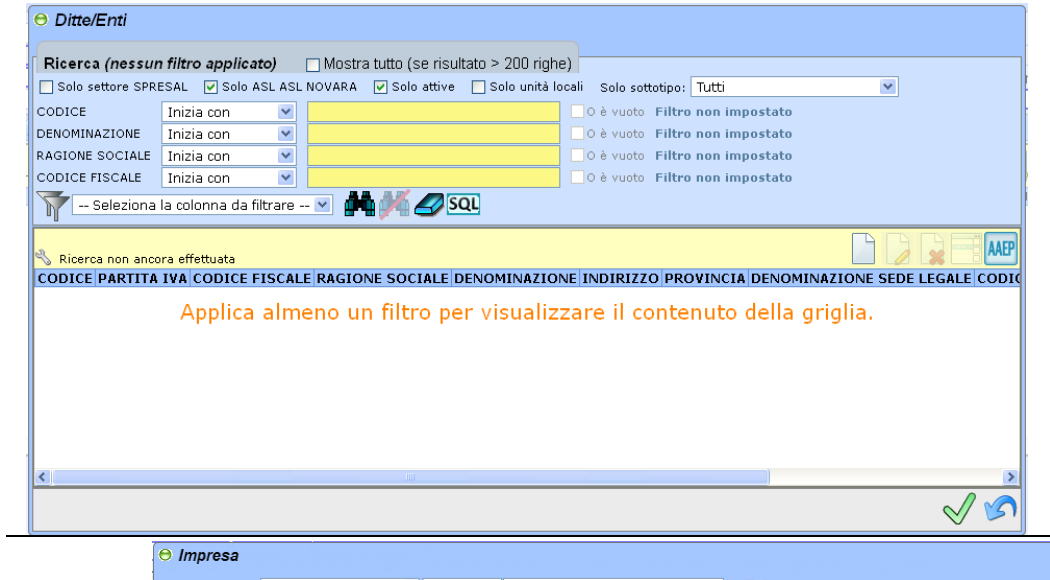

#### **Maschera dettagli Impresa**

tramite i pulsanti 3 e 4 è possibile accedere a questa maschera che permette di inserire molti dettagli aggiuntivi rispetto alle ditte inserite. Molti di questi non sono compilabili in fase di inserimento della notifica.

La scelta di utilizzare questa maschera per l'inserimento delle ditte al posto dell'inserimento diretto (pulsante 1) è una scelta lasciata alla singola ASL

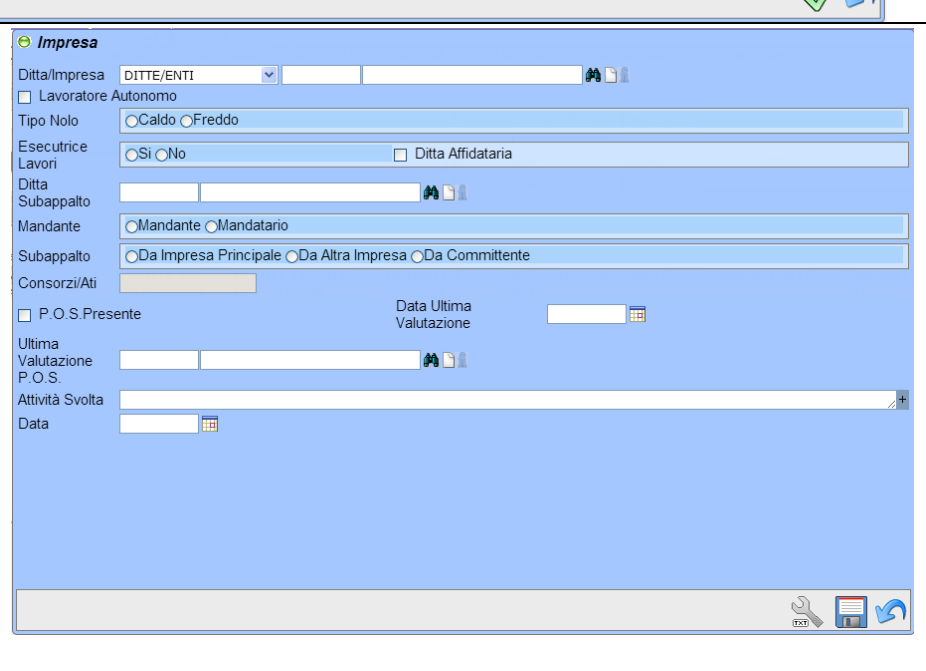

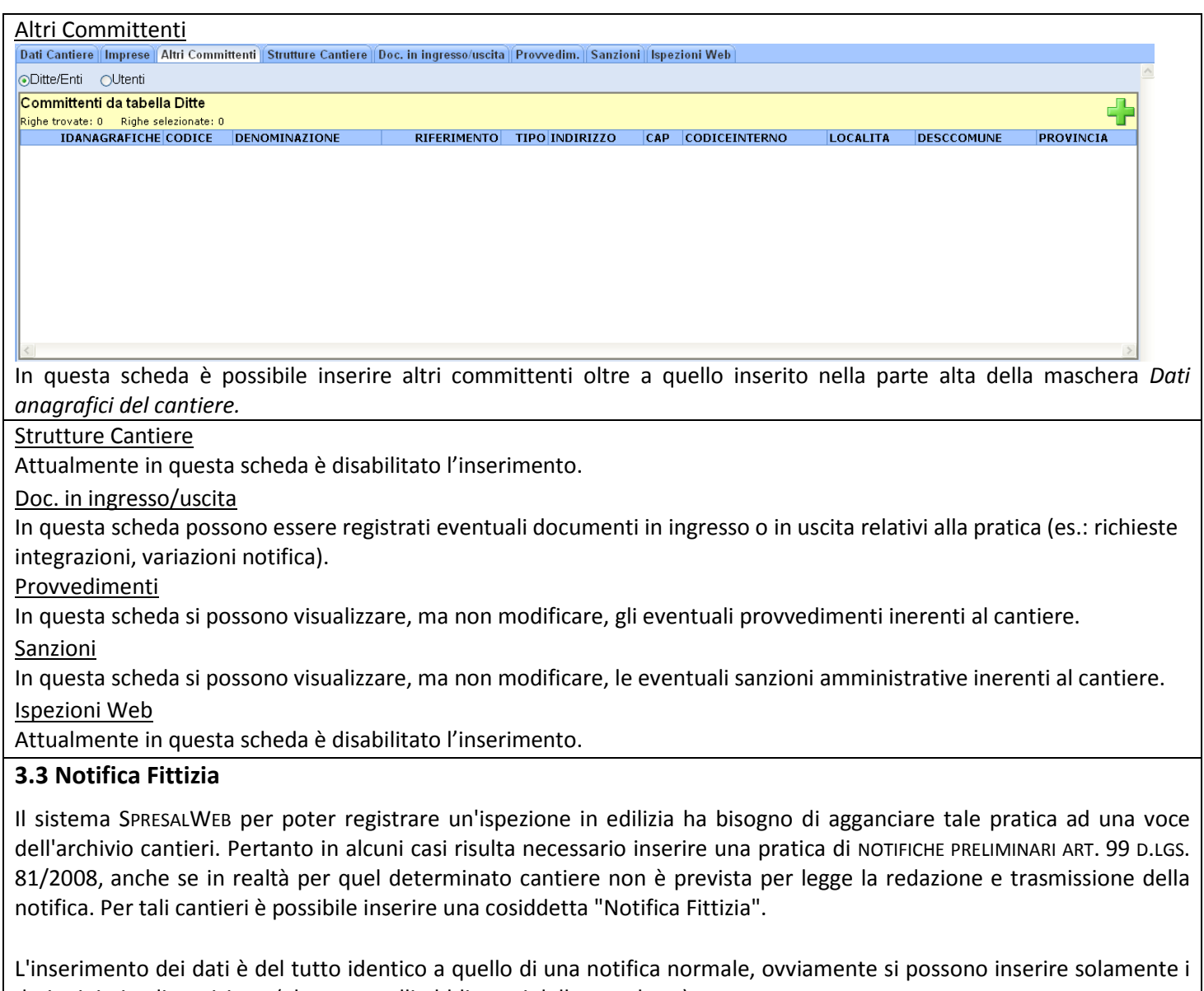

<span id="page-7-0"></span>dati minimi a disposizione (almeno quelli obbligatori della maschera). L'unica differenza è che dopo aver salvato i dati inseriti bisogna rientrare nella pratica (seguendo le indicazioni del capitolo successivo *Cap. 4 – Aggiornamento notifica*) ed inserire nell'intestazione della pratica la voce *Notifica Fittizia* nel campo *Tipo Pratica.*

## <span id="page-8-0"></span>**Cap. 4 – Aggiornamento notifica**

Per aggiornare una notifica preliminare ricercarla tra quelle inserite con gli appositi filtri nella parte alta della maschera. Per facilitare la ricerca impostare le opzioni di visualizzazione come da figura sottostante.

# Stato pratiche: Tutte

Permessi Pratiche: ASL

*Nota: con l'attivazione della notifica on-line gli aggiornamenti verranno caricati automaticamente.*

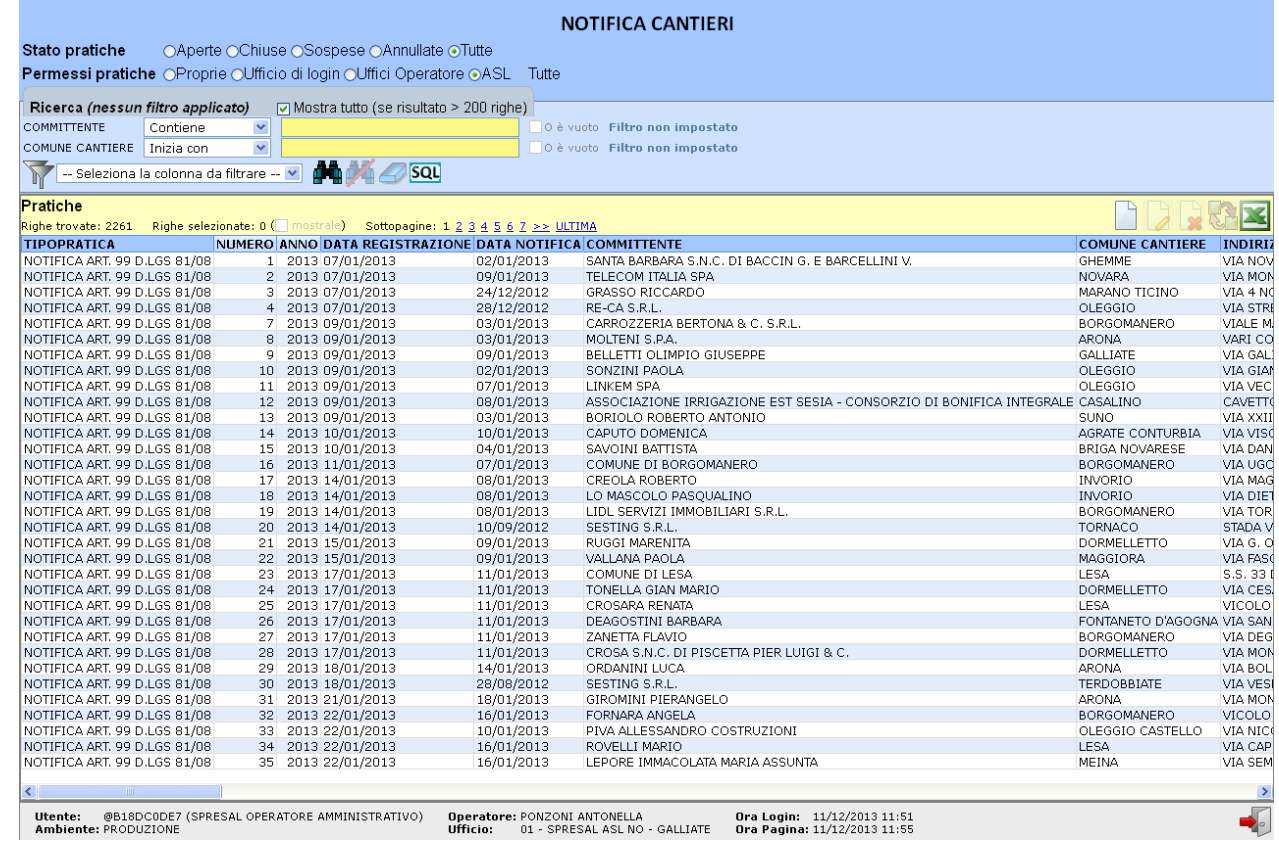

Per modificare le impostazioni di visualizzazione e i filtri di ricerca usare le varie opzioni disponibili (vedi il manuale 01 - *OPZIONI GENERALI 3.1. – Pagina di riepilogo della procedura*).

Selezionare la notifica da aggiornare o modificare e cliccare sul pulsante *Visualizza/Modifica*  NOTIFICA CANTIERI Stato pratiche OAperte OChiuse OSospese OAnnullate OTutte Permessi pratiche OProprie OUfficio di login OUffici Operatore OASL CTutte COMMITTENTE Contiene V O è vuoto Filtro non impostato<br>Do è vuoto Filtro non impostato<br>■ <sup>高麗</sup> ○ Cani O è vuoto Filtro non impostato COMUNE CARRIAGHEM Pratiche 2261 Righe selezionate: 1 ( mostrale) <u>lezionate: 1 (□ mostrale) = Sottopagine: 1 2 3 4 5 6 7 >> ULTIMA</u><br>| NUMERO ANNO DATA REGISTRAZIONE DATA NOTIFICA COMMITTENTE ighe trovate **TIPOPRATICA TIPOPRATICA**<br> **THOTEICA ART 99 D.LGS 81/08 \begin{bmatrix} 1 & 2013 & 07/01/2013 & 02/01/2013 & 6401117 & 040117 & 040117 & 040117 & 040117 & 04017 & 04017 & 04017 & 04017 & 04017 & 04017 & 04017 & 04017 & 04017 & 04017 & 04017 & 04017 & 04017 & 0401** .<br>A S.N.C. DI BACCIN G. E BARCELLINI V GHEMME<br>NOVARA VIA MO FEECOMMINALS<br>REGASSO RICCARDO<br>RE-CA S.R.L.<br>CARROZZERIA BERTONA & C. S.R.L.<br>MOLTENI S.PA.<br>BELLETTI OLIMPIO GIUSEPPE<br>SONZINI PAOLA<br>SONZINI PAOLA VUVARA<br>MARANO TICINO VIA 4 N OLEGGIO<br>BORGOMANERO VIA STR<br>VIALE N NOTIFICA ART, 99 D.LGS 81/08 8 2013 09/01/2013<br>NOTIFICA ART, 99 D.LGS 81/08 9 2013 09/01/2013<br>NOTIFICA ART, 99 D.LGS 81/08 10 2013 09/01/2013<br>NOTIFICA ART, 99 D.LGS 81/08 11 2013 09/01/2013 09/01/2013<br>02/01/2013<br>07/01/2013 ARONA<br>GALLIATE<br>OLEGGIO<br>OLEGGIO VIA GALI<br>VIA GIAN<br>VIA VEC LINKEM SPA

In questo modo si apre la maschera principale della Procedura

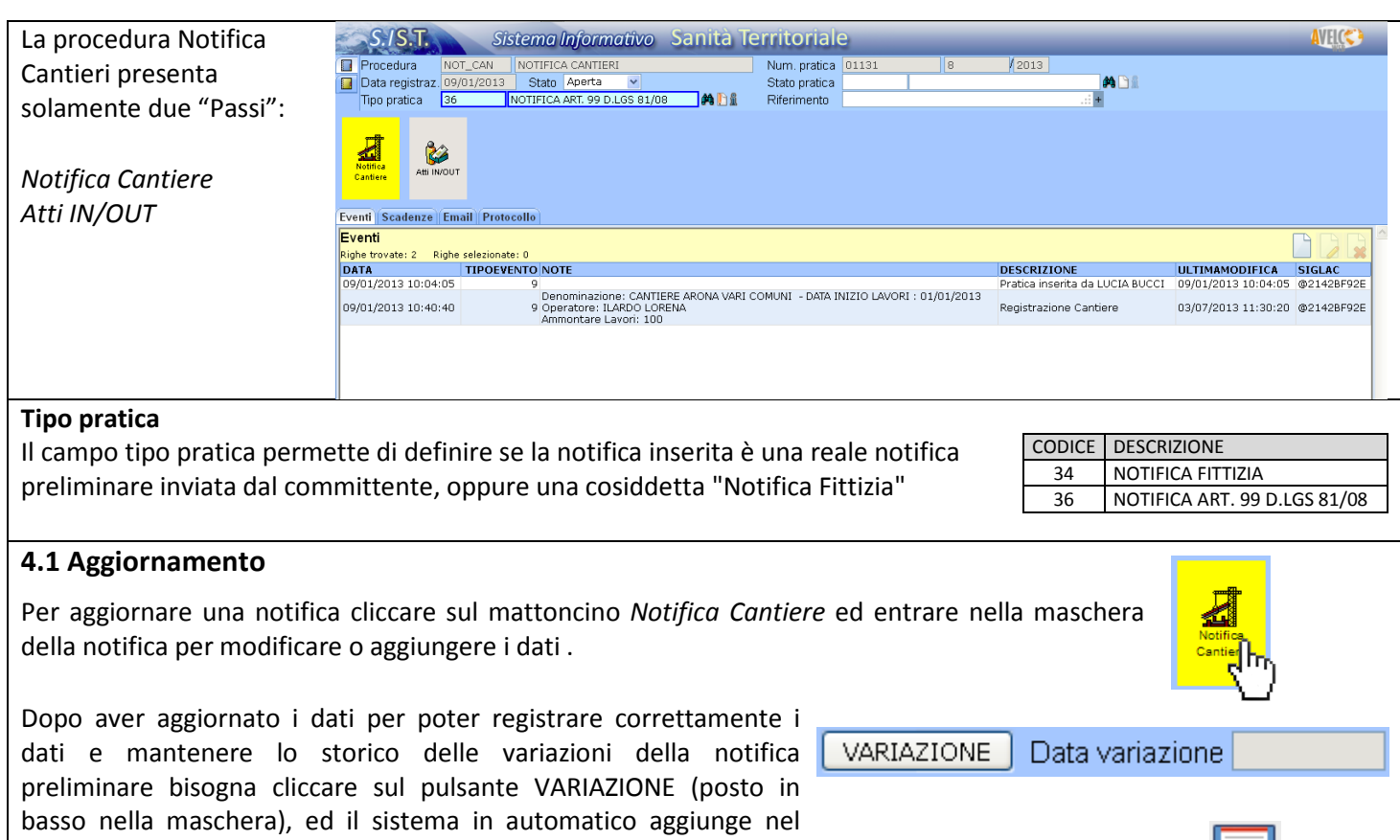

<span id="page-9-0"></span>campo a lato la data della variazione utilizzando la data del giorno. Poi è necessario salvare con il pulsante apposito.

Il sistema visualizzerà solamente l'ultima variazione della notifica, ma è possibile visualizzare tutte le variazione e quindi lo storico delle notifiche del singolo cantiere accedendo all'archivio cantieri dalla procedura ARCHIVI - ANAGRAFICHE.

In alternativa è possibile salvare solamente i dati modificati senza usare il pulsante VARIAZIONE, ma in questo modo non si salveranno i dati precedenti della notifica.